# Microsoft® Office XP Speech Recognition in Office XP

**Microsoft Product Support Services White Paper**

Written by Nancy J. Freehafer Published on July 30, 2001

#### **Abstract**

This white paper provides an overview of speech recognition in Microsoft® Office XP. Topics include system requirements, installation and setup, the user interface, using Dictation mode, and more.

The information contained in this document represents the current view of Microsoft Corporation on the issues<br>discussed as of the date of publication. Because Microsoft must respond to changing market conditions, it<br>should

*This White Paper is for informational purposes only. MICROSOFT MAKES NO WARRANTIES, EXPRESS OR IMPLIED, AS TO THE INFORMATION IN THIS DOCUMENT.*

Complying with all applicable copyright laws is the responsibility of the user. Without limiting the rights under<br>copyright, no part of this document may be reproduced, stored in or introduced into a retrieval system, or<br>t

Microsoft may have patents, patent applications, trademarks, copyrights, or other intellectual property rights<br>covering subject matter in this document. Except as expressly provided in any written license agreement from<br>Mi

*Ó 2001 Microsoft Corporation. All rights reserved.*

*Microsoft, Microsoft Office XP, Microsoft Word, Microsoft Excel are either registered trademarks or trademarks of Microsoft Corporation in the United States and/or other countries.*

*The names of actual companies and products mentioned herein may be the trademarks of their respective owners.*

# **CONTENTS**

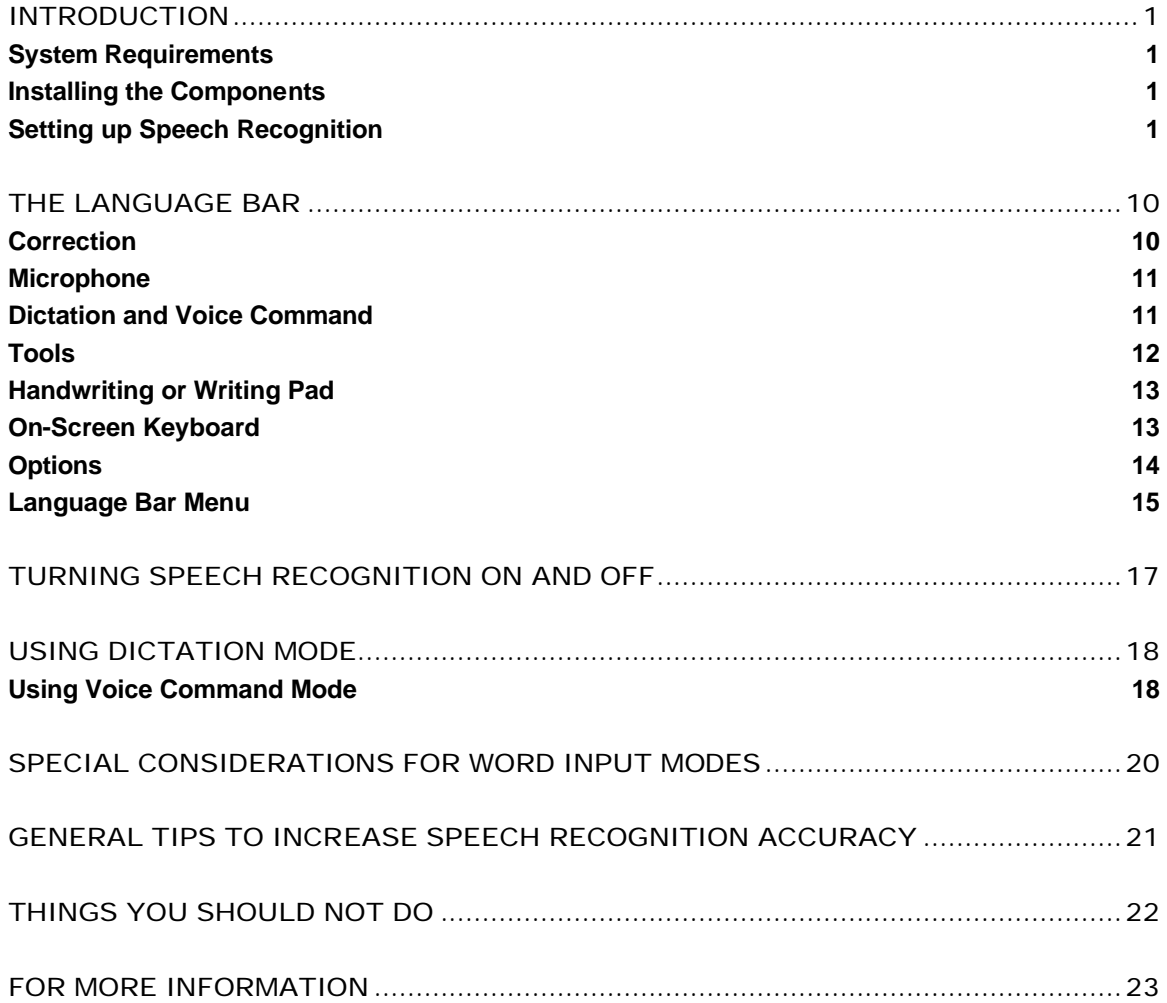

## INTRODUCTION

Speech recognition allows you to dictate text into any Microsoft® Office XP program. You can also select menu, toolbar, dialog box (U.S. English only), and task pane (U.S. English only) items by using your voice.

This feature is available in the English (United States), Simplified Chinese, and Japanese language versions of Microsoft Office XP.

## System Requirements

To use speech recognition, you need the following:

- A high-quality close-talk (headset) microphone with gain adjustment support. A universal serial bus (USB) microphone is recommended.
- A 400-megahertz (MHz) or faster computer.
- 128 megabytes (MB) or more of memory.
- 60 MB of free disk space.
- Microsoft® Windows® 98 or later, or Microsoft® Windows NT® 4.0 SP 6a or later.
- Microsoft® Internet Explorer 5 or later.

#### Installing the Components

To use speech recognition for the first time, start Microsoft® Word 2002 and then click **Speech** on the **Tools** menu. If **Speech** does not appear on the **Tools** menu, you may need to perform a custom installation to add the speech recognition feature. In Office XP Setup, you can find the **Speech** option in the Office Shared Features\Alternative User Input feature tree.

*NOTE: Speech recognition is not available when Office XP is installed on a Microsoft® Windows Terminal Server. Speech recognition is not available in Microsoft® Outlook® 2002 if you are not using Word as your e-mail editor.*

After speech recognition is installed, start it from any Office program by clicking **Speech** on the **Tools** menu, or by clicking the **Microphone** button on the **Language** bar. If the **Language** bar is not visible, right-click the language indicator button in the status area on the Windows taskbar, and then click **Show the Language bar**. For example, if you are working in English, you will see **EN** in the status area.

## Setting up Speech Recognition

Training in speech recognition is essential. After installing speech recognition, you can increase speech recognition accuracy by taking a few minutes to train the computer to recognize how you speak. When you read aloud the prepared

training text, the training wizard looks for patterns in the way you speak and gathers voice data that helps interpret the words that you will dictate into Office programs. The training session includes help with adjusting your microphone. It is important to go through at least one training session before you begin dictating. This should take less than 15 minutes to complete. Later you can take additional training to increase speech recognition accuracy.

After setting up speech recognition in Word, restart your computer. Now you can use speech recognition in other Office XP programs. You do not have to restart your computer for speech recognition to work in Word.

1. To run the Microsoft Speech Recognition Training Wizard, start Word and then click **Speech** on the **Tools** menu.

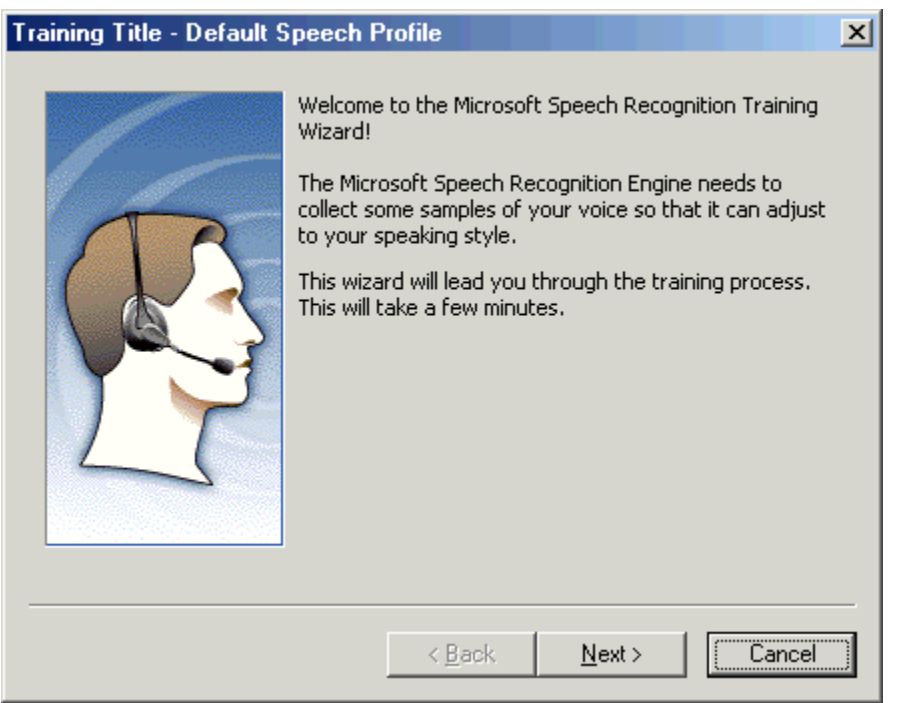

2. On the **Welcome** page, click **Next**.

**Figure 1 – Welcome page**

3. On the **Adjust Your Microphone Volume** page, you will be asked to speak, so that the microphone can find the right level. When the wizard finishes processing your speech, click **Next**.

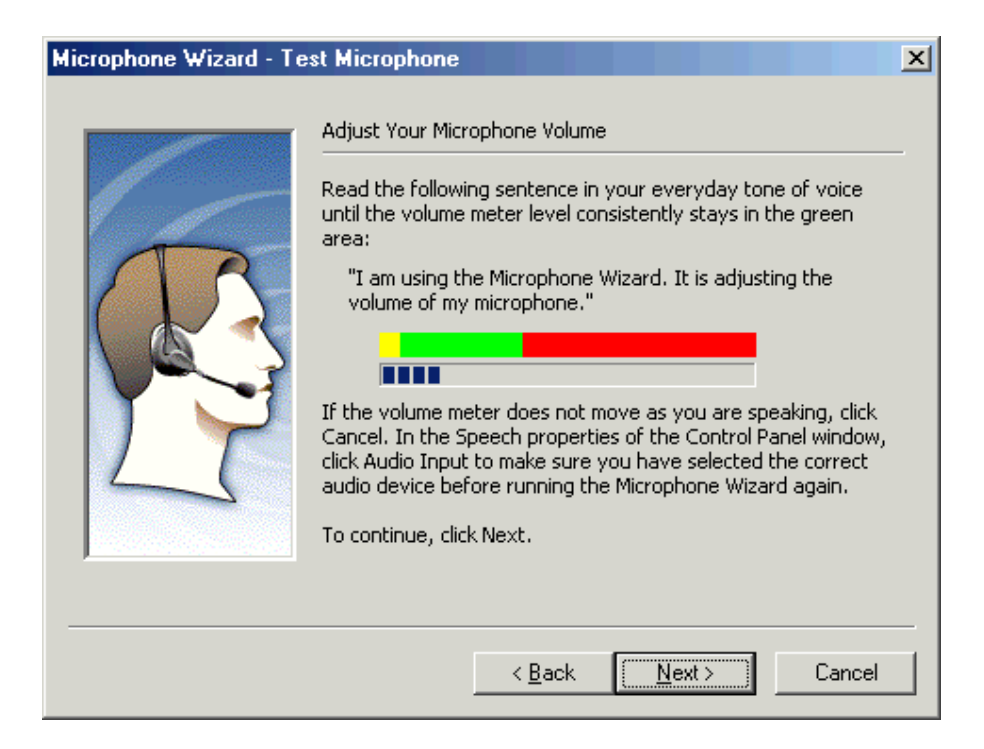

**Figure 2 – Adjust Your Microphone Volume page**

4. Answer the questions about gender and age, and then click **Next**.

It is vital that you select the correct choices to these questions. The main reasons for this are:

- o There are differences between male voices and female voices.
- o There are differences in the frequencies of the speech of postadolescent males versus the speech of females or pre-adolescent males.

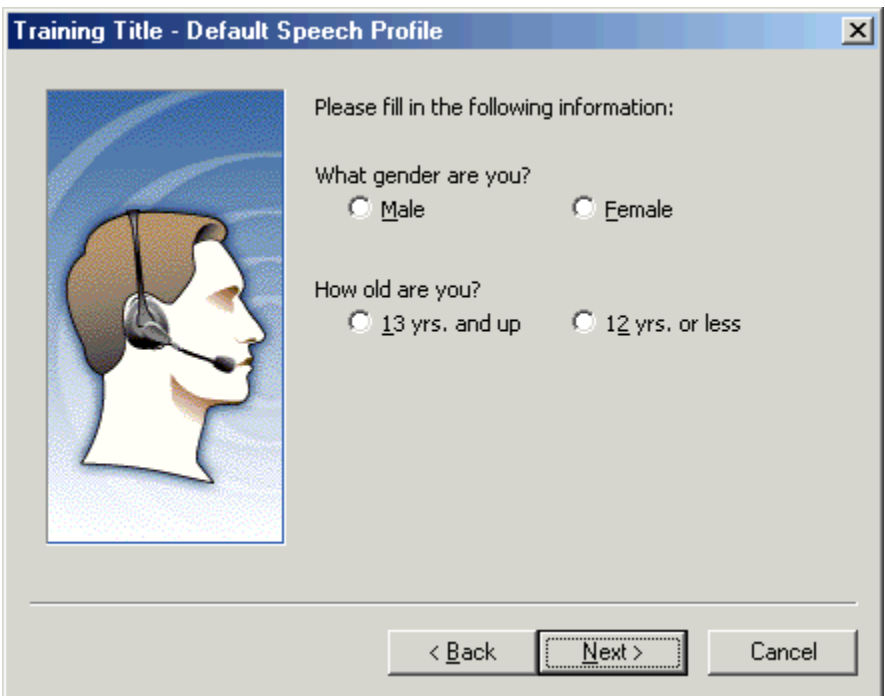

## **Figure 3 – Requests for gender and age**

5. Click **Sample** to hear how you should read a simple sentence, and then click **Next**.

You will be given instructions about the upcoming training session, including the opportunity to hear a sample playback. This is intended to give you guidance on how to speak during training.

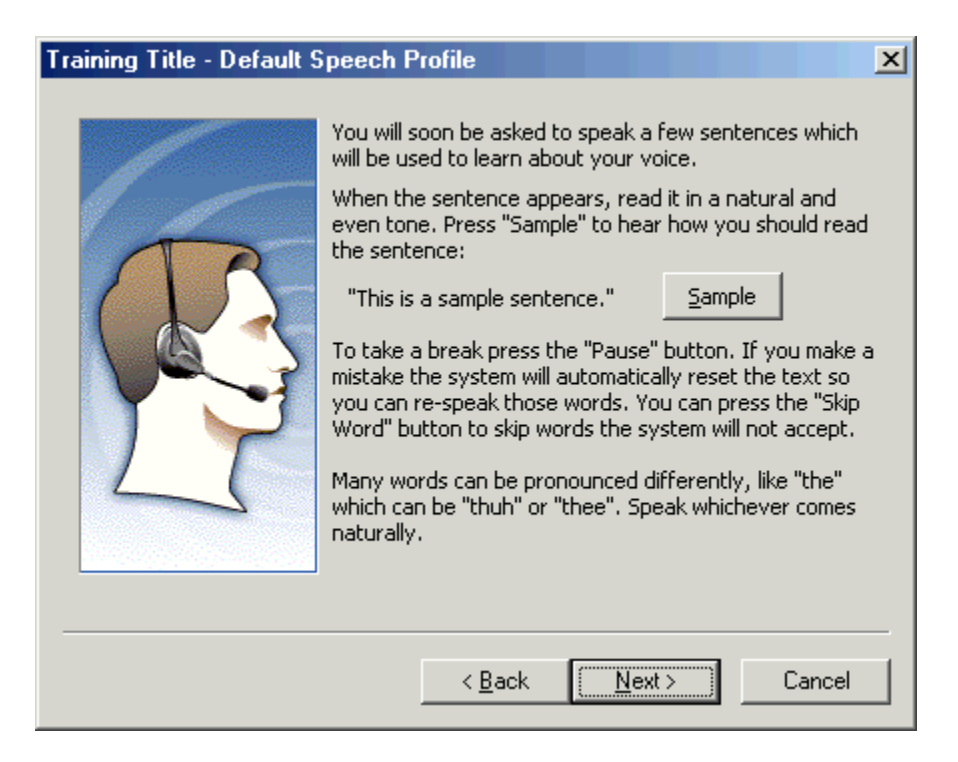

**Figure 4 - Preparing for speech recognition training**

6. Set aside time for training. This should typically take about 15 minutes but could take longer. Make sure you have a quiet room and that you will not be disturbed during this training. Position your microphone correctly. To begin training, click **Next**.

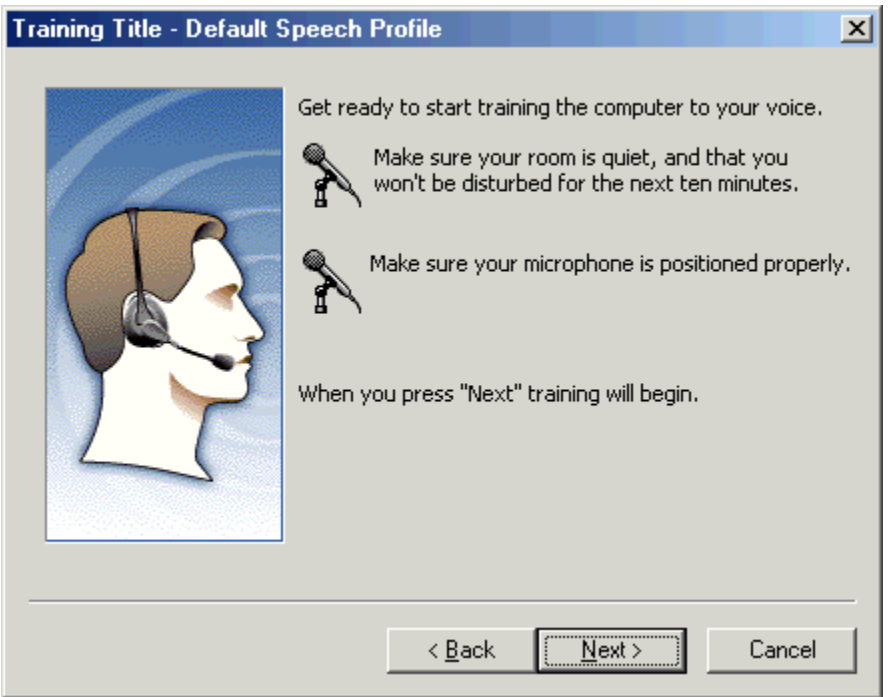

**Figure 5 – Prepare your room and microphone for speech recognition training**

7. Read aloud the sample text provided by the wizard. As you speak, the wizard selects (highlights) the text. As the wizard matches what it hears to the text you are reading, the wizard processes these into a confirmed match, and the highlighting changes to a darker blue. Try not to focus on this process, and instead concentrate on speaking in a clear, consistent tone and pace. If you do not do this, the wizard may have difficulty recognizing your speech.

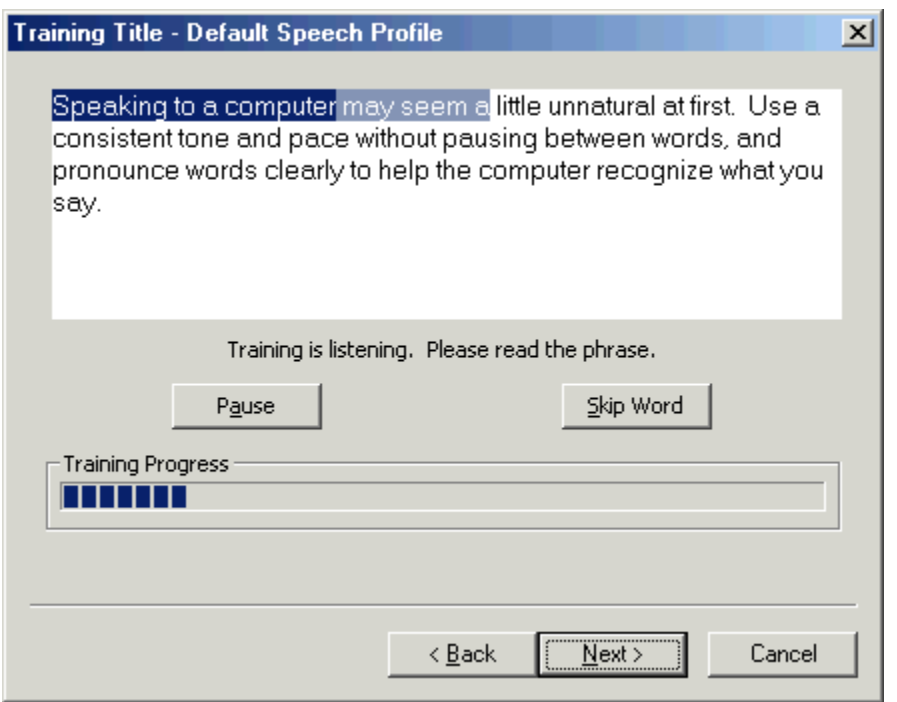

#### **Figure 6 - Training in progress**

If the text is not being highlighted, or the wizard is having difficulty recognizing your speech, stop speaking and then click **Pause**. Start again after a short pause of about one or two seconds. You also may pause after completing a sentence or phrase to allow the system to catch up, but do not pause after each word or change your inflection. Doing so will actually decrease the effectiveness of speech recognition. If repeated attempts to progress beyond a particular word fail, click **Skip Word**.

The training advances automatically through several pages of the wizard. You can determine your progress by looking at the **Training Progress** indicator in the wizard.

*NOTE: If you stop speaking for a while—for example, a minute or two—the wizard automatically pauses the training.* 

You can click **Cancel** at any time to stop the training session and start again later.

When your training session is completed, the Speech Recognition Wizard creates a user profile that contains the data it has collected. Typically, this update takes around 30 to 60 seconds.

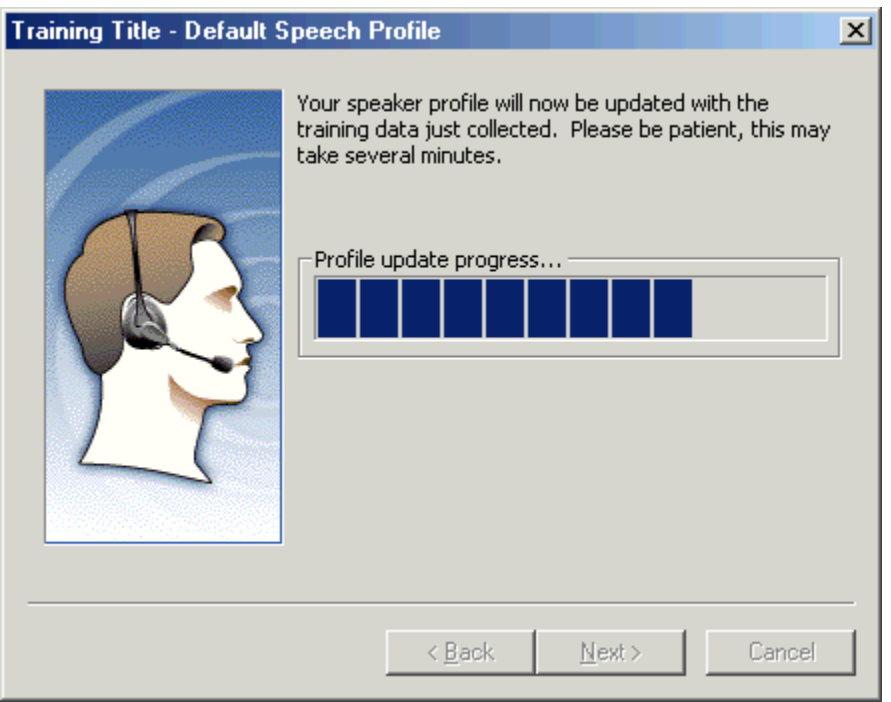

## **Figure 7 - Profile update progress indicator**

- 8. When the Profile update progress indicator shows that your user profile is updated, click **Next**.
- 9. On the **Thank you for training** page, click **Finish**.
- 10.A page listing additional training sessions appears. If you want to continue training, select an additional training session, and then click **Next**. If you do not want to perform additional training now, click **Cancel**.

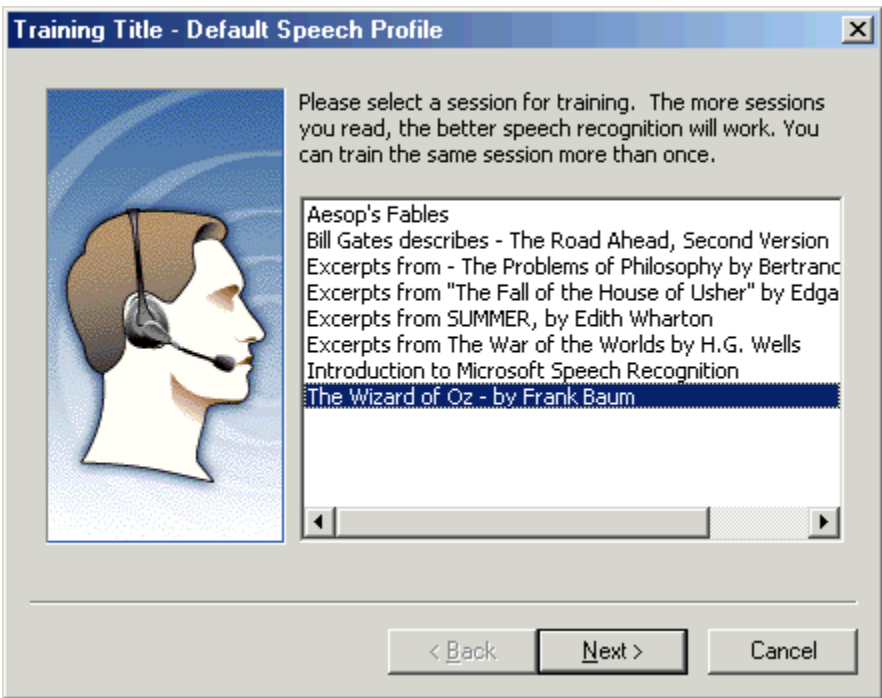

## **Figure 8 - Passage Choice dialog box for speech recognition training**

If your computer supports video playback, after training is completed, you see a 90-second video about using speech recognition in Office XP.

## THE LANGUAGE BAR

The **Language** bar provides access to the modes and settings of speech recognition in Office. It also provides a balloon element that gives feedback on the most recent input and indicates the completion of some operations, such as switching into **Voice Command** mode.

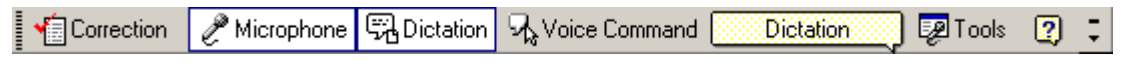

#### **Figure 9 - The Language bar shown with text labels**

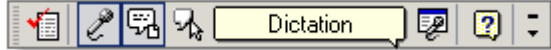

#### **Figure 10 – The Language bar shown without text labels**

*NOTE: The Correction option shown in Figure 9 is available only in Word and Outlook (when you are using Word as your e-mail editor).*

#### Correction

To correct speech recognition errors, you can select the error and then click the **Correction** button on the **Language** bar, or you can right-click the misrecognized word and then select a word from the list of alternatives that appears. You can also select the word or words and type the correction.

You can also use voice commands when you make corrections. These commands and a description of each are listed in the following table.

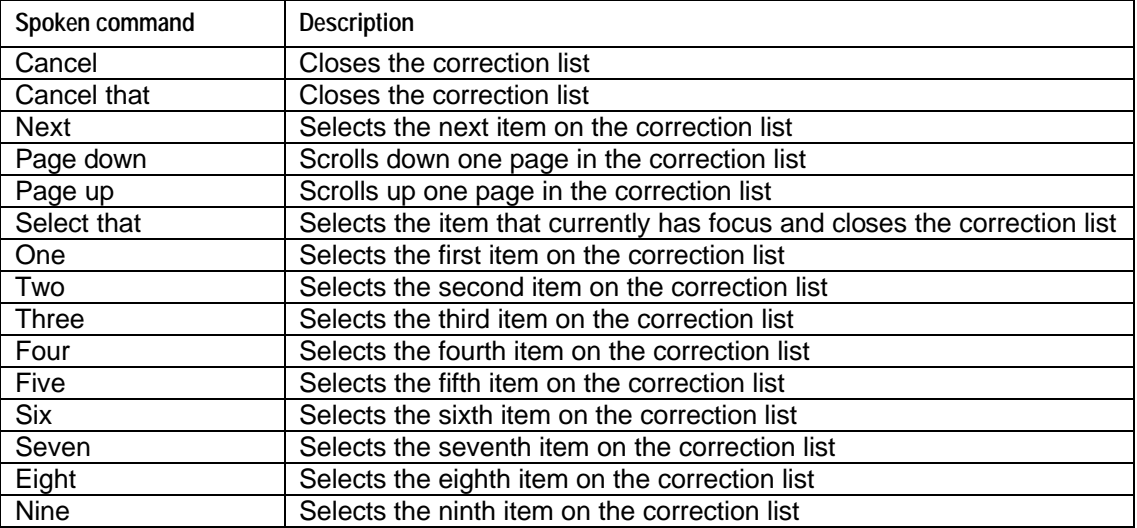

**Table 1 Voice Commands in Correction Mode**

#### Microphone

Turn the microphone on or off by clicking the **Microphone** button on the **Language** bar, by pressing the Windows logo +V key combination, or by saying "microphone" when the microphone is active to disable it.

*NOTE: Some headsets have a Mute button that enables you to turn your microphone on or off. Muting a headset does not turn off the microphone as far as speech recognition is concerned, but it overrides the button on the Language bar for all practical purposes.*

## Dictation and Voice Command

Two modes of operation are available with speech recognition: Dictation and Voice Command. The **Dictation** and **Voice Command** options do not appear unless speech recognition is turned on. Choosing one of these commands selects the respective mode.

Dictation mode runs everything you say through a language model and, unless your words are rejected, produces text where the insertion pointer is located. Voice Command mode checks everything you say to determine which command was issued. In Voice Command mode, you can select menu, toolbar, dialog box (U.S. English only), and task pane (U.S. English only) items by saying their names. This means that you can give voice commands for just about anything that you can read in an Office program.

*NOTE: Dictation mode literally takes in everything you say. The speech recognition feature cannot interpret whether your speech was intentional or unintentional. Therefore, you should be deliberate and careful when using Dictation mode.*

*You cannot dictate in Voice Command mode; but it is possible to issue a few commands in Dictation mode.* Using the correct mode is important, because it helps speech recognition interpret what you are saying—for example, do you mean to use the word "file" as plain text, or do you mean to use it to open the **File** menu?

Be aware of which mode you are in, so that you do not spend time dictating when you are in Voice Command mode. To switch between modes, choose one of the following methods:

- Click one of the mode buttons on the **Language** bar.
- Press Windows logo +T on your keyboard.
- Say the name of a command on the **Language** bar.

The commands that are available in Dictation mode allow you to interact with the **Language** bar. For example, you can turn off the microphone or switch modes

and delete the last phrase of dictated text. The following commands are available in Dictation mode.

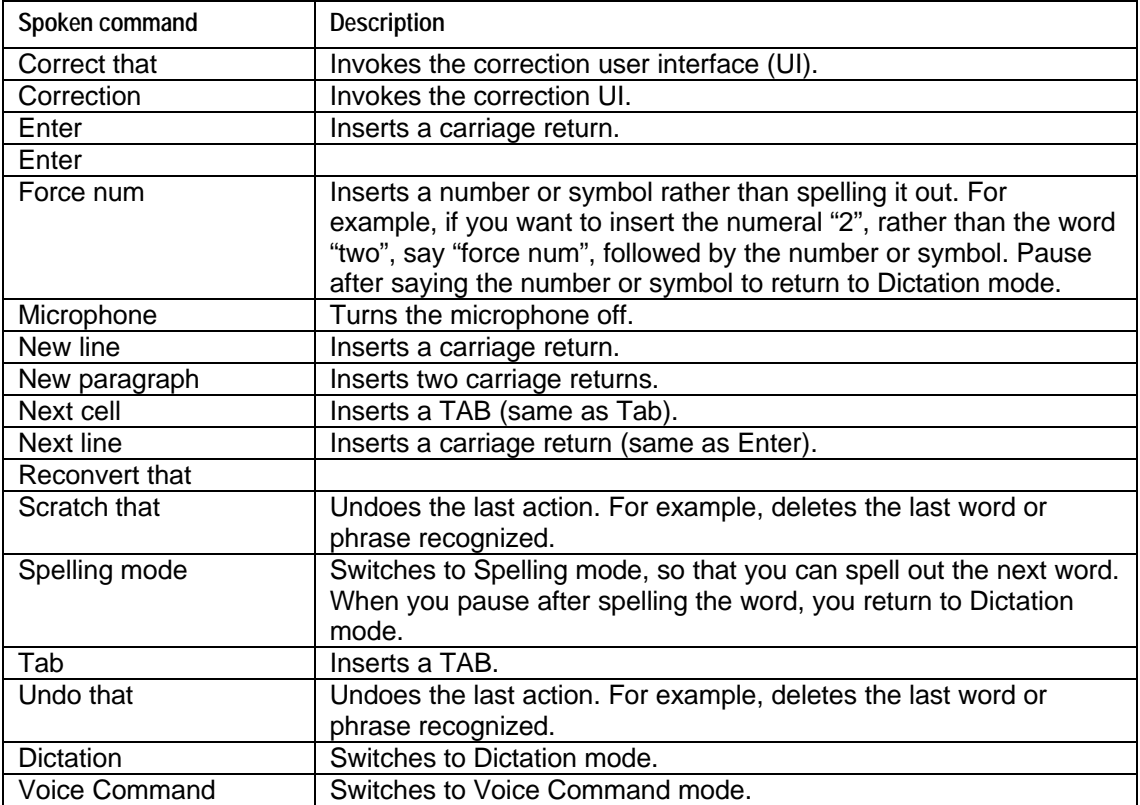

**Table 2 Commands available in Dictation Mode**

## Tools

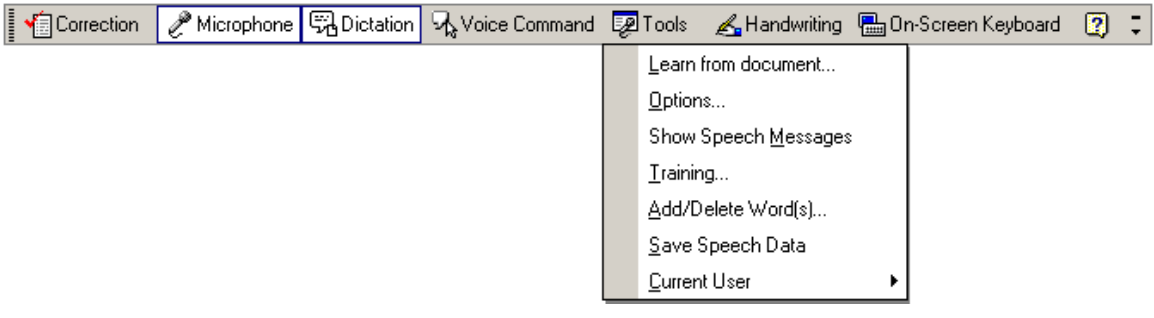

## **Figure 11 –Tools menu**

Clicking **Tools** on the **Language** bar allows you to do the following:

• Learn from the document by having speech recognition scan the active Word document for words that are not in the speech recognition lexicon. Words that are missing from the speech dictionary are presented to you for review in

decreasing order of frequency, so that you can decide whether to add them to the dictionary.

- Set options to configure speech properties, such as setting the speech recognition language and configuring the microphone.
- Show or hide speech messages in toolbar balloons to provide feedback about your most recent input.
- Train speech recognition (opens the **Speech** Control Panel).
- Add and delete words from the speech recognition dictionary.
- Save speech data, so that a recording of dictated text is available on the corrections list after a file is saved. When the file is reopened, you can rightclick an error and hear what was originally said.
- Choose a profile if you have multiple profiles set up on your computer.

## Handwriting or Writing Pad

To use the handwriting recognition feature, click **Writing Pad** on the **Language**  bar. If **Writing Pad** is not available, click **Handwriting** on the **Language** bar. For a discussion about handwriting recognition, see the "Handwriting in Office XP" white paper.

## On-Screen Keyboard

The **On-Screen Keyboard** enables you to type characters that may not appear on your keyboard.

The on-screen keyboards that are provided with the handwriting recognition feature are intended for use with English and other European languages. Onscreen keyboards that are available with Input Method Editors (IMEs) are documented in the IME Help.

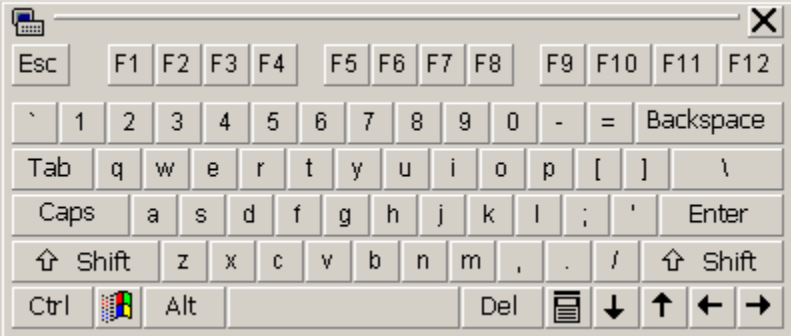

## **Figure 12 –On-screen keyboard**

To use an on-screen keyboard, follow these steps:

- 1. On the Language bar, click Handwriting, and then click On-Screen Standard Keyboard or On-Screen Symbol Keyboard. Or click On-Screen Keyboard on the Language bar.
- 2. Place the insertion point where you want to insert text.
- 3. Do one of the following:
	- If you have a touch-screen computer, point to the buttons on the onscreen keyboard to enter text or move the insertion point.
	- If you do not have a touch-screen computer, use your mouse to click buttons on the on-screen keyboard to enter text or move the insertion point.

#### **Options**

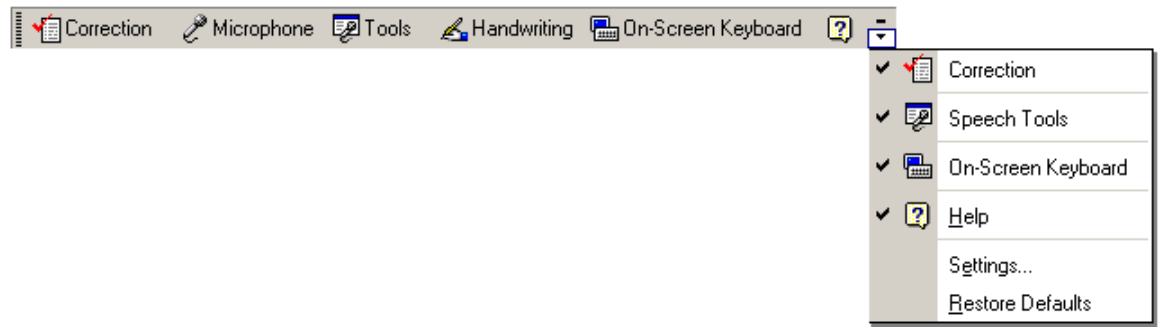

#### **Figure 13 - Options menu**

Clicking **Options** on the **Language** bar allows you to do the following:

- Show or hide the **Correction** button on the **Language** bar
- Show or hide the **Tools** button on the **Language** bar
- Show or hide the **On-Screen Keyboard** button on the **Language** bar
- Access Help topics about the **Language** bar
- Specify settings such as the default input language
- Restore default settings

The **Settings** command on the **Options** menu opens the **Text Input Settings** dialog box, where you can set the default input language. The only languages that are supported by speech recognition are English (United States), Japanese, and Simplified Chinese. If you want to use speech recognition and your default language is set to another type of English, such as English (U.K.) or English (Australia), you must change your default input language and keyboard type to English (United States).

If one of the three supported languages is not currently available in the list, you can add it from the **Text Input Settings** dialog box. In addition, you can set

display settings, such as toolbar transparency, and accessibility keys for switching languages or keyboard layouts.

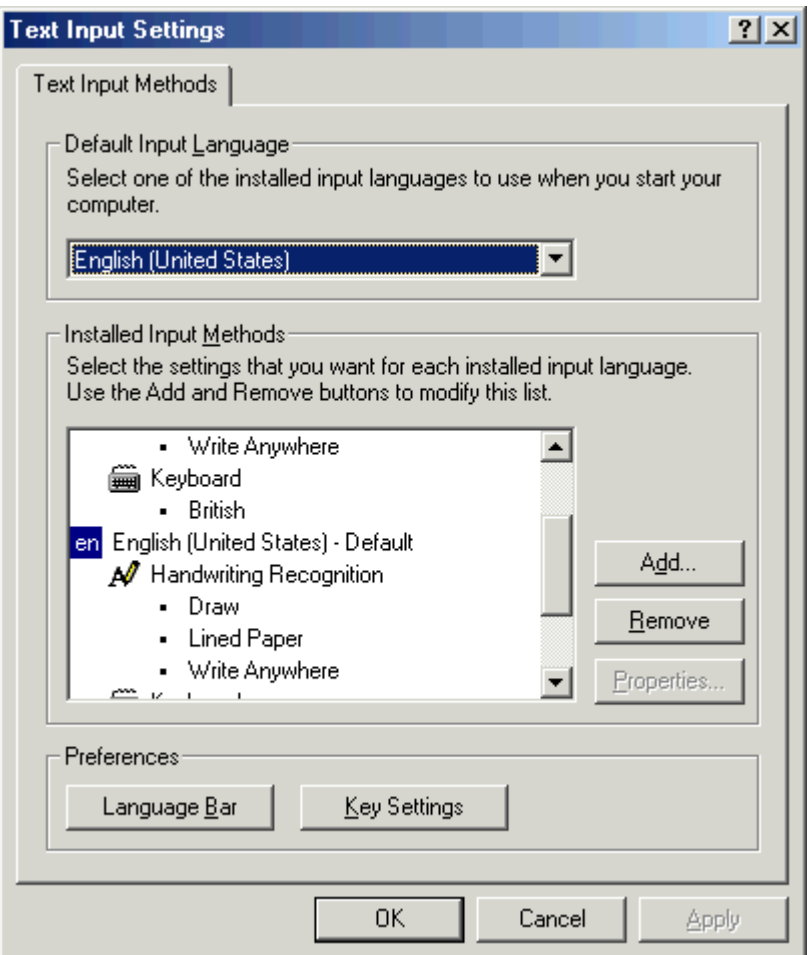

## **Figure 14 - Text Input Settings dialog box**

*NOTE: You can also access the Text Input Settings dialog box from the Speech Control Panel. To do this, point to Settings on the Windows Start menu, click Control Panel and then double-click Speech.* 

#### Language Bar Menu

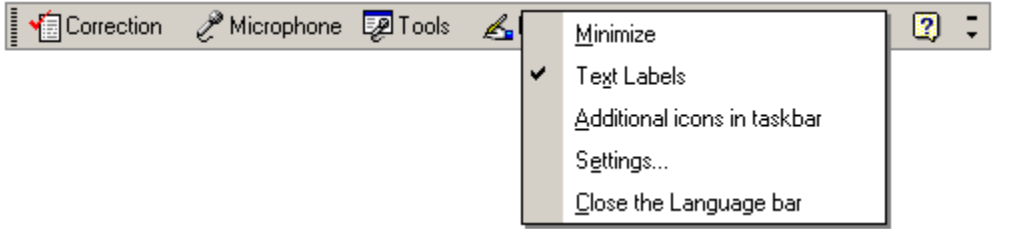

## **Figure 15 - Language Bar menu**

When the **Language** bar is visible, you can right-click it to display a menu. Use this menu to change settings for the **Language** bar, make it transparent, add text labels, minimize it, or close it.

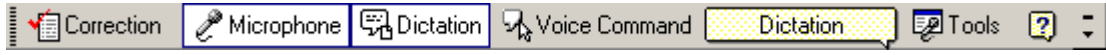

**Figure 16 - The Language bar shown with text labels**

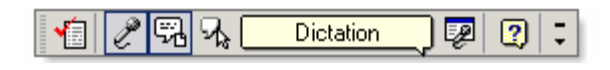

**Figure 17 – The Language bar shown without text labels**

## TURNING SPEECH RECOGNITION ON AND OFF

Turn speech recognition on by using any of the following methods:

- On the **Tools** menu, point to **Speech Recognition**, and then click **Speech**.
- On the **Language** bar, click **Microphone**.
- Press Windows logo +V on your keyboard.

Turn speech recognition off by using any of the following methods:

- On the **Tools** menu, point to **Speech Recognition**, and then click **Speech**.
- On the **Language** bar, click **Microphone**.
- From **Dictation** mode or **Voice Command** mode, say "microphone".
- Press Windows logo +V on your keyboard.

*NOTE: When you minimize a program or move the insertion point so that your program does not have focus, the speech recognition feature is temporarily turned off. When you maximize or return focus to the program, speech recognition resumes where you left off.*

## USING DICTATION MODE

To turn on Dictation mode, use any of the following methods:

- On the **Language** bar, click **Dictation**.
- From **Voice Command** mode, say "dictation".
- From **Voice Command** mode, press Windows logo +T on your keyboard.

As you speak, you see blue highlighting and a dotted line. This expands as data is received. When you reach the end of your paragraph or want to move to another cell in your worksheet, say "enter". Give the speech recognition software time to show the result before you say "enter"; if you do not do this, "enter" will be treated as part of the text that you are inputting.

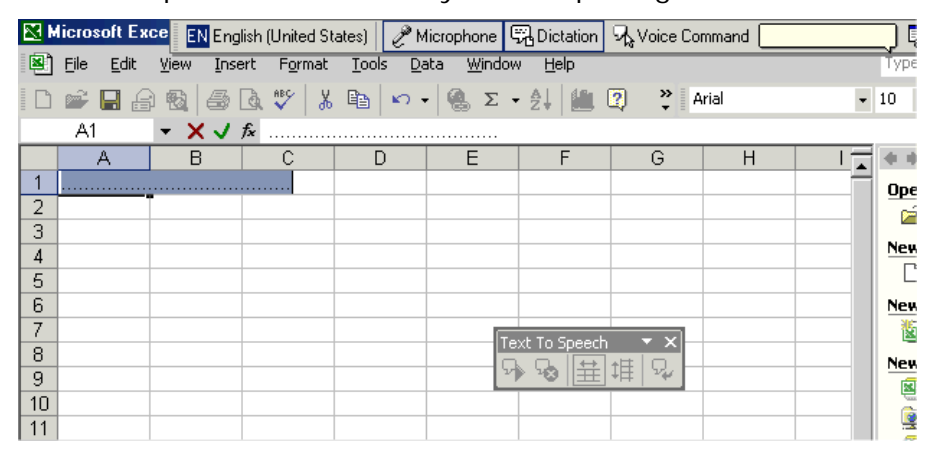

## **Figure 18 – Highlighting and dotted line in a Microsoft Excel worksheet during speech recognition**

## Using Voice Command Mode

To turn on Voice Command mode, use any of the following methods:

- On the Language bar, click Voice Command.
- From Dictation mode, say, "voice command".
- From Dictation mode, press Windows logo +T on your keyboard.

In Voice Command mode, the software expects you to say either

- The name of a menu, such as **File** or **Edit**, followed by a menu item or subitem.
- The name of a general command, such as **Chart Wizard** or **Print**.

For example, to open the **Format Cells** dialog box in Microsoft® Excel, say "format" pause a moment, and then say "cells"*.* To select individual tabs or select formatting effects, say the name of the tab or command. The following table lists

the voice commands for *some* items in the **Format Cells** dialog box and the effect of issuing the command.

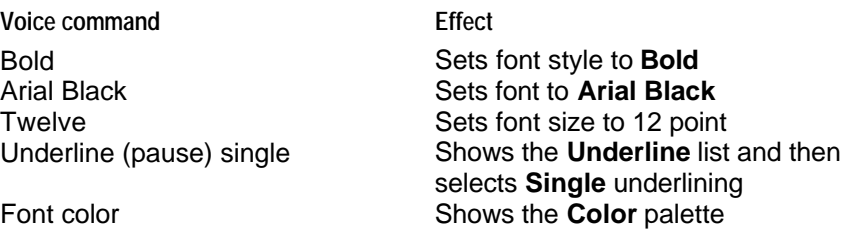

#### **Table 3 - Format Cells dialog box examples for voice commands**

*NOTE: Although you can display the Color palette in Office XP, you cannot say a color to select the color. The color palette is not speech-recognition enabled.*

## SPECIAL CONSIDERATIONS FOR WORD INPUT MODES

- Overtype mode does not work with Dictation mode.
- Extend Selection mode does not work with speech recognition. That is, you can select dictated text by using Extend Selection mode, but after you are in Extend Selection mode, you cannot extend the selection by spelling, as you can by pressing a key on the keyboard.
- Word supports dictating text into limited-length text fields. Text longer than the length limit will be truncated.
- The **Don't replace selection** option works for speech recognition, just as it does for typing and the Input Method Editor. With **Don't replace selection** turned on (on the **Tools** menu, click **Options** and then click the **Edit** tab), Word places the insertion point in front of the selected text but does not delete the selected text. Dictated text is then inserted at the location of the insertion point.
- When you are in a read-only document, the **Dictation** button will be unavailable (dimmed), because dictation mode will not be available.

## GENERAL TIPS TO INCREASE SPEECH RECOGNITION ACCURACY

- Perform the speech-recognition training. The more training that you perform, the more accurate your results will be. When training, follow these guidelines:
	- Restrict your vocabulary.
	- Pause between sentences to give speech recognition sufficient time to process (recognize) your words. Do not pause between words; if you do, speech recognition will not recognize words that rely on pattern matching.
	- Eliminate background noise.
	- Speak naturally. The technology behind speech recognition uses the syntax and pattern of speech to determine the words you are dictating. Because of this, it is recommended that you speak as though you are speaking to a person two to three feet in front of you.
- Select the right type of microphone. Speech recognition will be enhanced if your microphone supports noise cancellation. In other words, can your microphone reject sounds that are not coming from nearby, without distorting the primary sound? A close-set headset microphone is recommended, because it allows you to place the mouthpiece close to your mouth and retain that same spacing and position from session to session.

## THINGS YOU SHOULD NOT DO

- Do not continue to repeat a word or command. If speech recognition does not recognize the word or command by your third or fourth try, use an alternative method to run a command or insert text. This type of repetition causes speech recognition to learn incorrectly and can increase your frustration with using the tool.
- Do not place your microphone in different positions during a single session or each time you have a speech session. The position of your microphone in relation to your mouth should never change. Moving your microphone back and forth results in a totally different quality of sound recognition.
- Do not use an existing speech profile if you change your hardware. And do not move a profile from one computer to another. When speech recognition creates your profile, it incorporates information about the sound card, the microphone, and system noises.
- Do not speak one word at a time. Speech recognition works in part by examining words in context with other words. Using sentences or groups of words improves speech recognition.

## FOR MORE INFORMATION

For the latest information about Microsoft Office XP, see the following resources:

- http://support.microsoft.com/directory/content.asp?ID=FH;EN-US;offxp
- http://www.microsoft.com/office